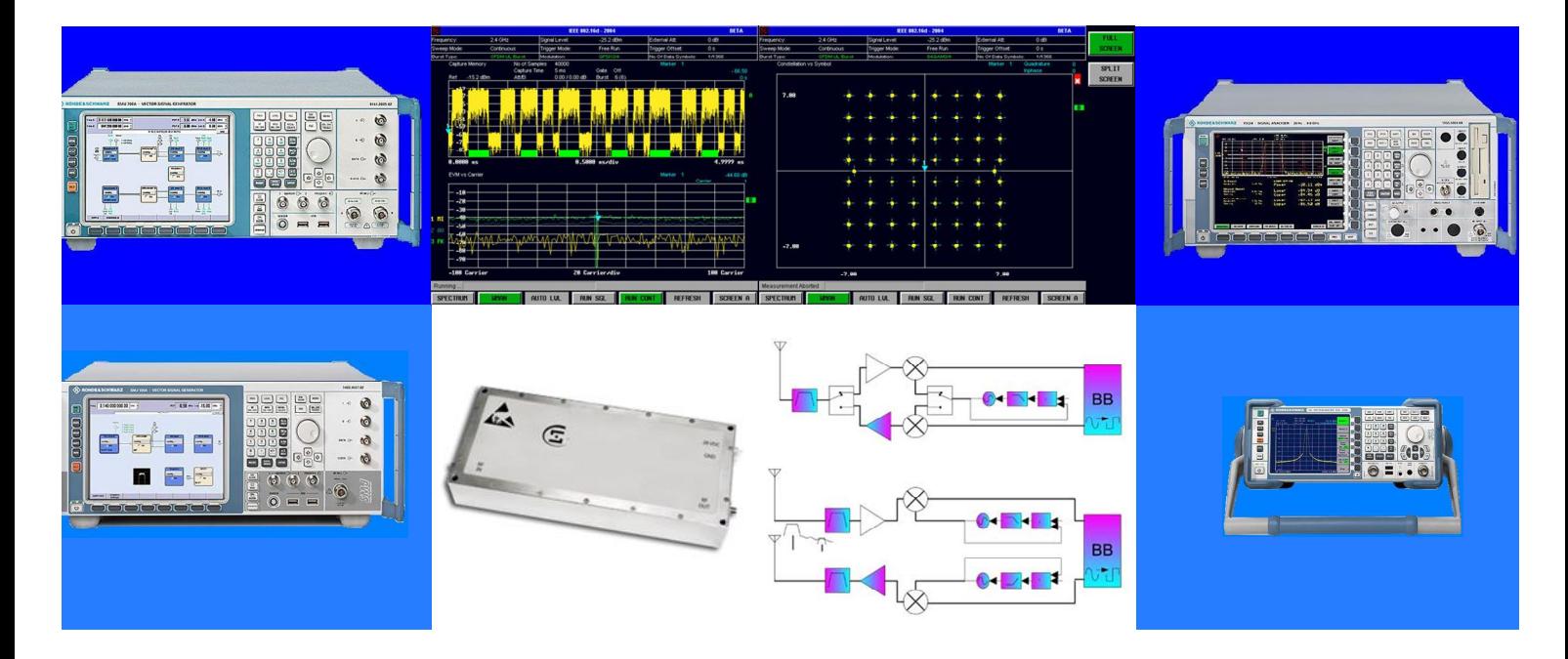

Products: SMU,SMJ,FSL,FSQ

# Wimax power amplifier testing Application program "DemoMeas\_Wimax"

### **Application Note**

DemoMeas Wimax is a application program suitable for generating and analyzing Wimax IEEE 802.16 signals for amplifier testing. The program allows the user to change the generator settings, select specific pre-defined test parameters and analyze the test results. The application note describes the test parameters and the features and capabilities of the program.

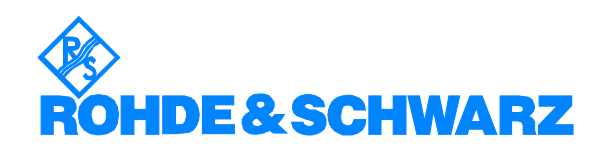

Subject to change – CY Kuek / Mike Cheong 11.2006 – RAC0611-0025

### **Contents**

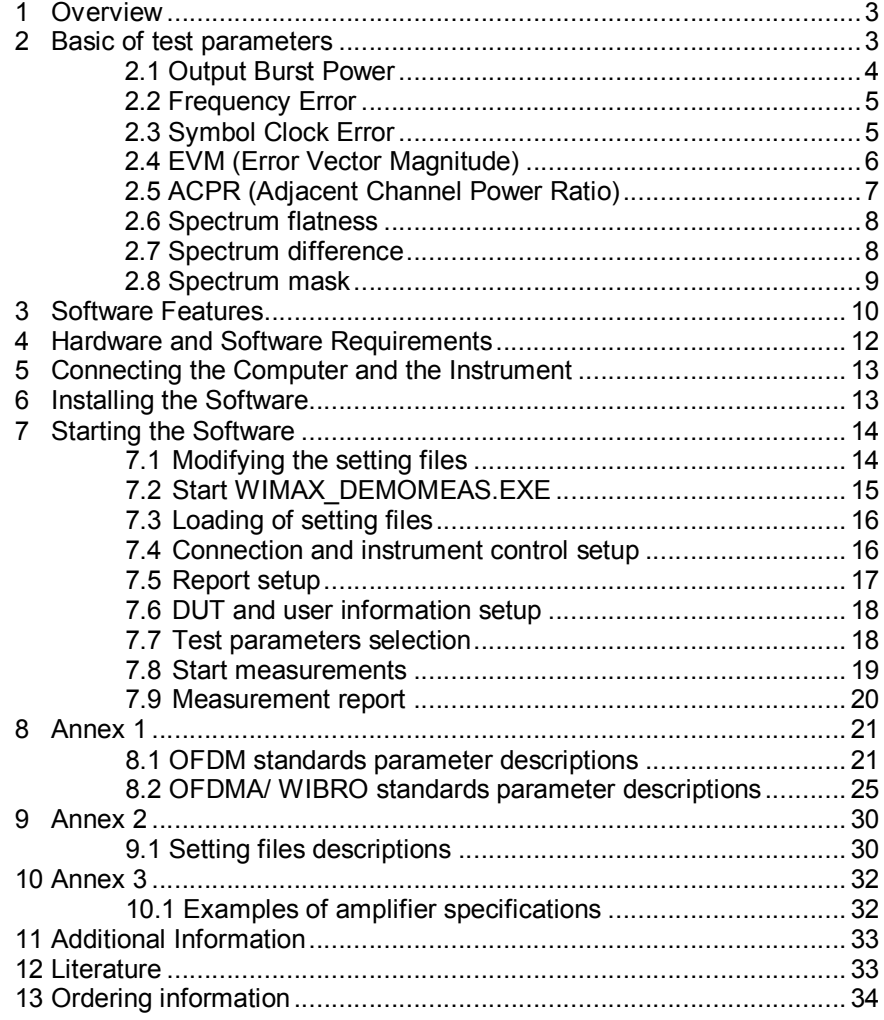

-

### **1 Overview**

Rohde & Schwarz has a wide range of signal generators and signal analyzers that are capable of generating and analyzing IEEE 802.16 signals. R&S signal generators such as R&S SMU200A or R&S SMJ100A with the firmware option R&S SMU-K49 or R&S SMJ-K49 are capable of producing test signals according to IEEE 802.16 standards for transmitter and receiver tests. In order to demodulate such signals, high end signal analyzers, such as R&S FSQ or R&S FSL are required with the firmware option R&S FSQ-K92/K93 or R&S FSL-K92. With these instruments manufacturers of Wimax amplifiers can easily make measurements and analyze the performance of their products. However, the user must measure several test parameters for a complete evaluation to analyze the performance of the amplifiers,. With different configurations required for each test parameter the user must set the necessary configurations manually in both the signal generator and analyzer. Setting these configurations may be time consuming and tedious.

The application note describes the features and capabilites of an external program that utilizes R&S signal generators and R&S signal analyzers to automate the measurements for amplifiers. The application note also provides information regarding the basics of the pre-defined test parameters. The program is optimized to perform measurements of all test parameters very quickly. The test parameters in the program are appropriate especially for transmitter test requirement.

The program allows the user to change the generator settings, select specific tests parameters and analyze the test results using an application program installed in a remote PC. A report of the test performance will be generated with graphical representation and details of the test including the measurement time taken for each test parameter.

The program is suitable for manufacturers of Wimax amplifiers. It is also suitable to showcase the strength of R&S signal generators and R&S signal analyzers for generating and analyzing IEEE 802.16 signals.

### **2 Basic of test parameters**

Test parameters in the program are chosen according to the specification examples obtained from amplifer manufacturers and the test requirements specified in Wimax IEEE 802.16. These test parameters are evaluated by changing different input parameters such as frequency, power level etc. The application note will briefly describe the basic principles of the measurement of each test parameter. The test parameters in the program are as follows:

- Output burst power **come contains the Contract Contract Prequency error**
- Symbol clock error Crest factor
- EVM ACPR
	- Spectrum Flatness **-** Spectrum Difference
- Spectrum Mask

#### *2.1 Output Burst Power*

The measurement of output power versus input power for an amplifier is a typical measurement of linearity of the amplifier. The output power is typically linear for an input power ranging from sufficient level to a specific level that causes a certain degree of compression. The region where the output power is increasing linear with the input power is regarded as "linear amplification region". This is the region where the amplifier is working at its best performance. The power measurement allows the user to determine the 1 dB compression point with reference to the linear region. Further increase of the input power will cause the amplifier to work in the saturation region.

For Wimax measurements the signal is not continuous and has a burst structure. Using the option R&S FSQ-K92/K93 or R&S FSL-K92 in R&S FSQ or R&S FSL analyzers the burst power can be measured directly as shown in Figure 2.1. The burst power measurements are obtained in terms of minimum RMS burst power, average RMS burst power and maximum RMS burst power. The program described in the application note utilizes the average RMS burst power.

|                         |               |               | IEEE 802.16 - 2004 |          |                     |               |           |
|-------------------------|---------------|---------------|--------------------|----------|---------------------|---------------|-----------|
| Frequency:              | 2.4 GHz       | Signal Level: | $-11.5$ dBm        |          | External Att        |               |           |
| Sweep Mode:             | Continuous.   | Trigger Mode: | Free Run           |          | Trigger Offset:     | $-10 \,\mu s$ |           |
| Burst Type:             | OFDM DL Burst |               | 64QAM3J4           |          | No Of Data Symbols: | 1/2425        |           |
|                         |               |               |                    |          |                     |               |           |
| <b>Result Summary</b>   |               |               |                    |          |                     |               |           |
| No. of Bursts           |               | 9             |                    |          |                     |               |           |
|                         |               | Min           | Mean               | Limit    | Max                 | Limit Unit    |           |
| EVM All Carriers        |               | $-48.16$      | $-48.08$           | $-31.00$ | $-47.90$            | $-31.00$      | dB        |
| EVM Data Carriers       |               | $-48.10$      | $-48.02$           | $-31.00$ | $-47.84$            | $-31.00$      | ďB        |
| EVM Pilot Carriers      |               | $-49.99$      | $-49.75$           |          | $-49.38$            |               | ďB        |
| IQ Offset               |               | $-39.17$      | $-39.00$           |          | $-38.74$            |               | ďB        |
| Gain Imbalance          |               | $-0.01$       | $-0.01$            |          | $-0.01$             |               | ďB        |
| Quadrature Errori       |               | 0.072         | 0.076              |          | 0.080               |               | Þ         |
| Center Frequency Error  |               | 150.27        | 150.37             | ± 19200  | 150.48              | ± 19200       | Hz        |
| Symbol Clock Error      |               | 0.06          | 0.06               | ± 8      | 0.07                |               | $± 8$ ppm |
| Burst Power             |               | $-11.60$      | $-11.60$           |          | $-11.60$            |               | dBm       |
| Crest Factor            |               | 10.15         | 10.16              |          | 10.18               |               | ďB        |
| RSSI                    |               |               | $\cdots$           |          | $\cdots$            |               | dBm       |
| RSSI Standard Deviation |               |               |                    |          |                     |               | ďB        |
| CINR                    |               |               | $\cdots$           |          | $\cdots$            |               | ďB        |
| CINR Standard Deviation |               |               | $\cdots$           |          |                     |               | ďB        |
| Running                 |               |               |                    |          |                     |               |           |

Figure 2.1 Measurement results in tabular format

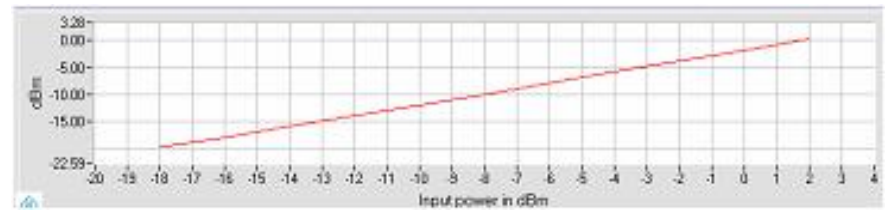

Figure 2.2 Measurement of average RMS output burst power vs input power at specific frequency.

#### *2.2 Frequency Error*

In any modulation format it is critical that the receiver accurately tracks the transmitter frequency. Frequency error can be described as the carrier frequency error relative to the analyzer's center frequency. A frequency error between the transmitter and the receiver will cause shifts to the spectrum of each subcarrier relative to the FFT receiver frequencies to the point that the spectral nulls are no longer aligned with the FFT frequencies which results in inter carrier interference (ICI).

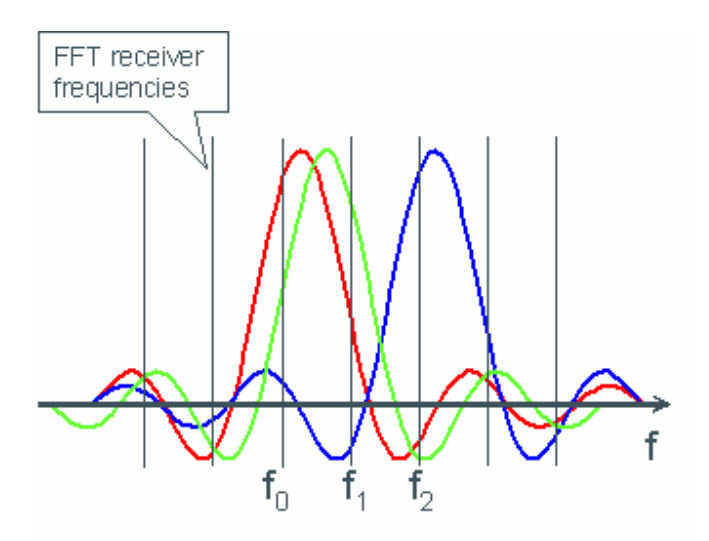

Figure 2.3 Intercarrier interferences due to frequency error

A result of the frequency error measurement with the analyzer is shown in Figure 2.1. The plot of frequency error versus guard period is designed based on IEEE 802.16 specification requirements. The measurement allows the frequency error to be determined when the guard period is changed. The application program executes the measurement in a very short time, utilizing the average frequency error. The measurement speed is one of the significant advantages of R&S signal generators and analyzers.

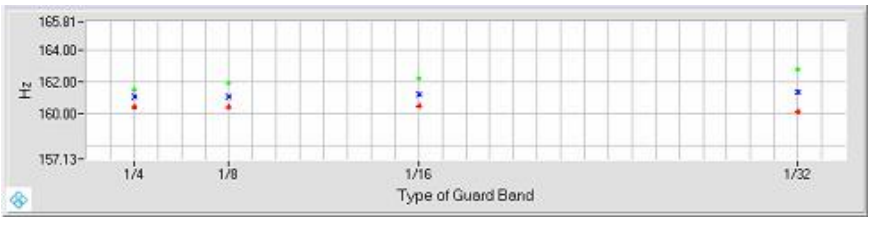

Figure 2.4 Measurement of average frequency error vs guard period at specific power level.

#### *2.3 Symbol Clock Error*

The table in Figure 2.1 also provides values for symbol clock error which is the difference between measured and reference symbol clock relative to the system sampling rate. A symbol clock that is lower than the reference symbol clock will make the orthogonal frequency-division multiple access (OFDM) signal longer than required and cause the subcarrier spacings to decrease. A symbol clock that is greater than the reference clock will make

the OFDM signal shorter and cause the subcarrier spacings to increase. These circumstances will generate intercarrier interference and are detrimental to the signal's EVM performance.

The application program plots the symbol clock error against guard band period which is based on the IEEE 802.16 specification requirements. The measurement allows the symbol clock error to be determined when the guard period is changed. The external program utilizes the average symbol clock error, executes the measurement in very short time and again, this showcases one of the significant advantages of R&S signal generators and analyzers.

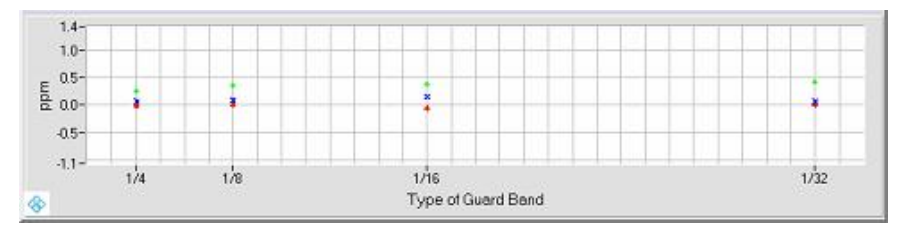

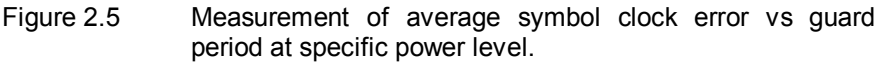

#### *2.4 EVM (Error Vector Magnitude)*

When evaluating the performance of Wimax amplifiers, error vector magnitude (EVM) is one of the most important test parameter in ensuring the amplifier abilities to produce more power and yet maintaining signal quality. EVM is a measurement of the quality of the modulated signal and the user can use the EVM results to ensure that the receiver signal to noise ratio (SNR) does not degrade more than a specified minimum value due to the transmitter SNR.

The EVM results obtained in the analyzers involve measurements of EVM for all carriers, data carriers and pilot carriers as shown in Figure 2.1. The measurements are evaluated in terms of maximum, average and minimum values. The program uses the average EVM measurement for all carriers.

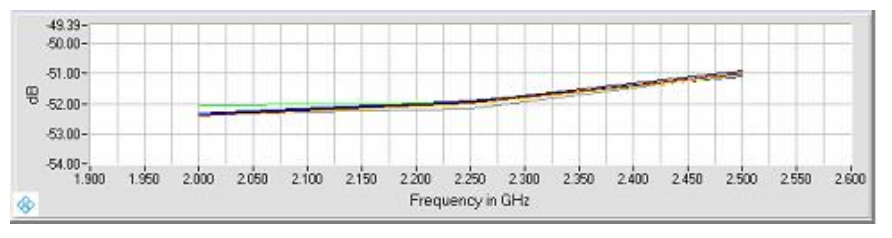

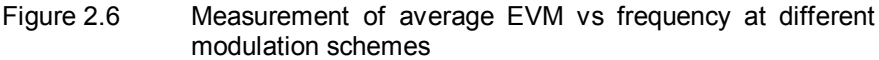

Measurement of the EVM at different modulation schemes is based on the IEEE 802.16 specification requirements.

An amplifier may distort the input signal, and therefore worsen the EVM performance, due to compression effects or non-linearities. The measurement allows the user to check amplifier quality with reference to the EVM results when different modulation schemes are used.

#### *2.5 ACPR (Adjacent Channel Power Ratio)*

Adjacent channel power ratio (ACPR) is used to characterize the distortion of amplifiers causing interference with neighbouring channels. It is specified as the ratio of the amount of power measured in the adjacent channel to the amount of power in the main channel. R&S analyzer (FSQ) allows the user to measure this test parameter easily as shown in Figure 2.7.

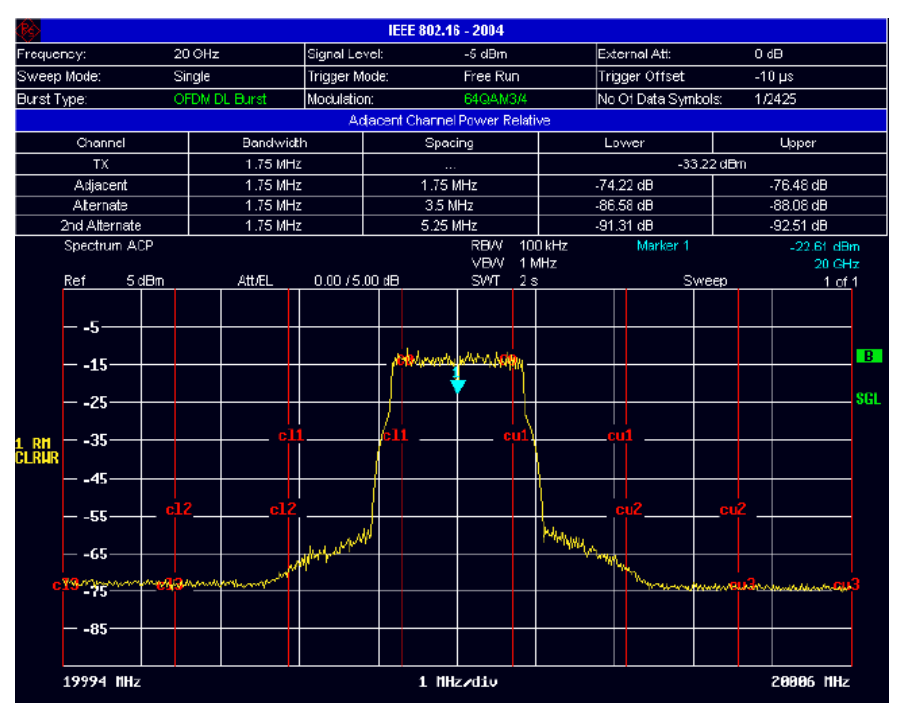

Figure 2.7 ACPR measurement display

The measurement results from the analyzer involve measurements of adjacent, alternate and  $2^{nd}$  alternate channels. The measurements are taken from the lower and upper frequency bands. The application program measures both the adjacent and alternate channels and it utilizes the worst case value by comparing the lower and upper frequency band of the ACPR values. A measurement result is shown in Figure 2.8.

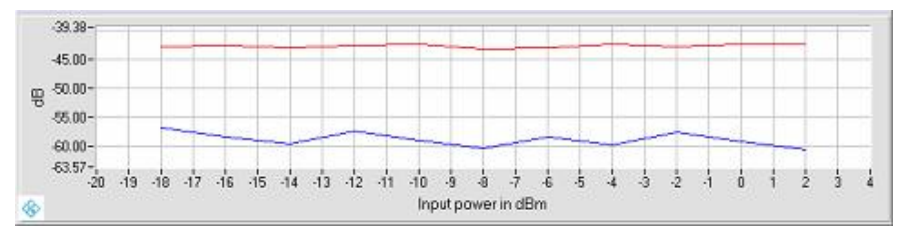

Figure 2.8 Measurement of worst case ACPR vs frequency for adjacent and alternate channels

The plot allows the user to analyze variation in ACPR performance when the input power is varied. The test parameter is designed based on examples taken from amplifier specification requirements.

#### *2.6 Spectrum flatness*

Spectral flatness is a measurement of power variations in subcarriers of a Wimax signal. It is a measure of deviation of average power in each subcarrier from the averaged power over the entire subcarriers. R&S analyzer (FSQ) provides a function to measure and display the results for spectrum flatness as shown in Figure 2.9

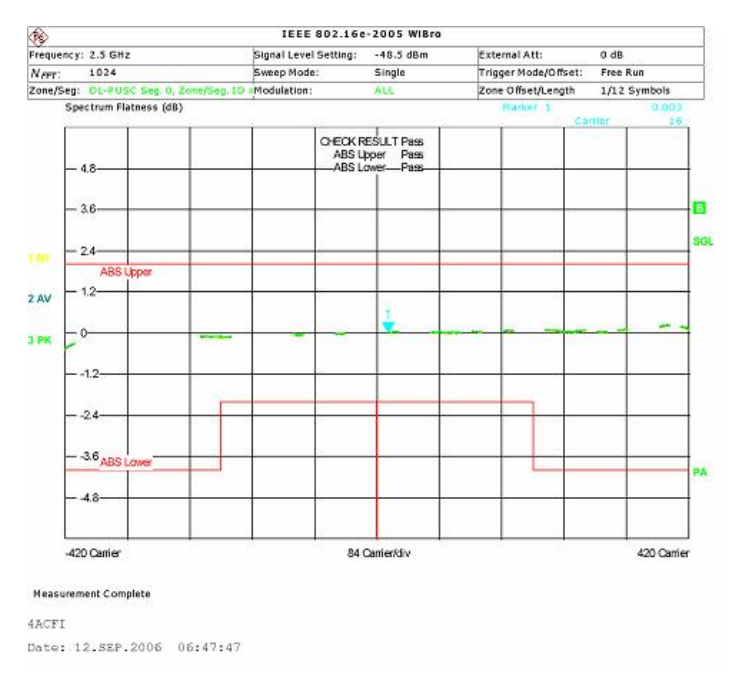

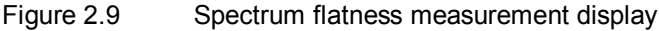

The application program allows the user to measure the spectrum flatness at a specific power level.

#### *2.7 Spectrum difference*

The spectrum difference shows the adjacent subcarrier power difference in the preamble part of the burst. Again, R&S analyzer has a function that allows the user to measure the test parameter easily, and the result is shown in Figure 2.10.

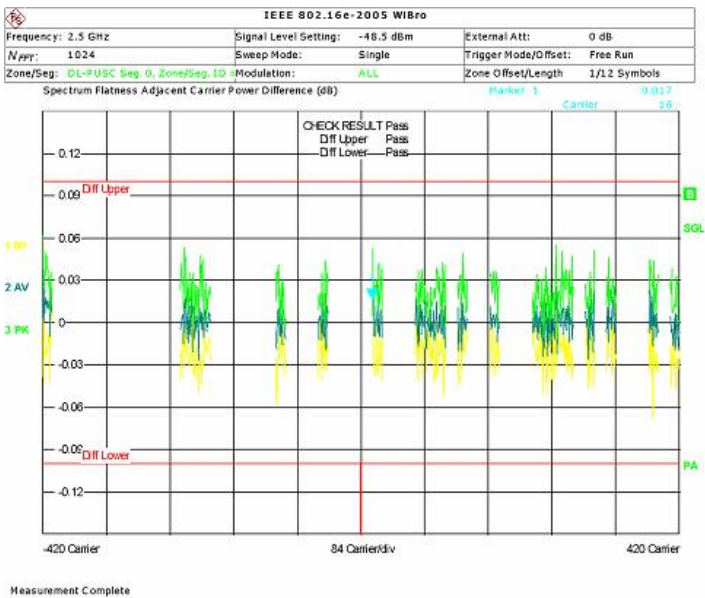

4ACFI Date: 12.SEP.2006 06:47:51

#### Figure 2.10 Spectrum difference measurement display

The application program allows the user to measure the spectrum difference at a specific power level.

#### *2.8 Spectrum mask*

The spectrum mask is a measure of the spectral profile of the transmitter to ensure that no excessive power is transmitted outside the main channel as shown in Figure 2.11.

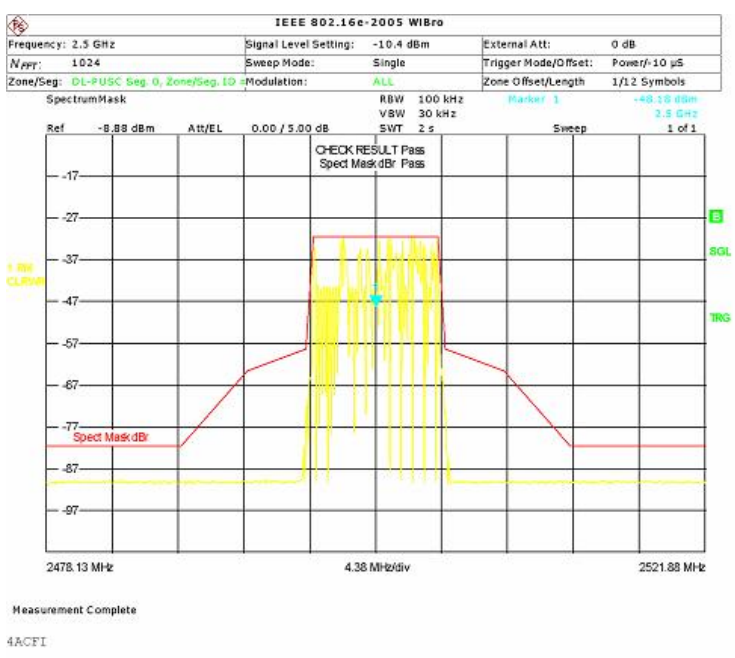

Date: 12.SEP.2006 06:48:24

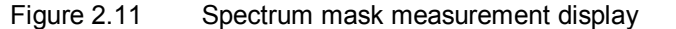

A limit line representing the spectrum mask for the selected frequency band is displayed but these frequency bands are controlled by the local regulations. R&S signal analyzers (R&S FSQ or R&S FSL) have a function that allows the user to measure the spectrum mask easily.

The application program allows the user to measure the spectrum mask at a specific power level.

### **3 Software Features**

DemoMeas Wimax is an external demo program for generating and analyzing the IEEE 802.16 signals for amplifier testing. The program is installed in a remote PC, and it allows the user to select specific test parameters and run them via GPIB or LAN connections. A wide range of R&S signal generators (R&S SMU200 and R&S SMJ100) and R&S signal analyzers (R&S FSQ and R&S FSL) can be used.

The test setup is shown in Figure 3.1

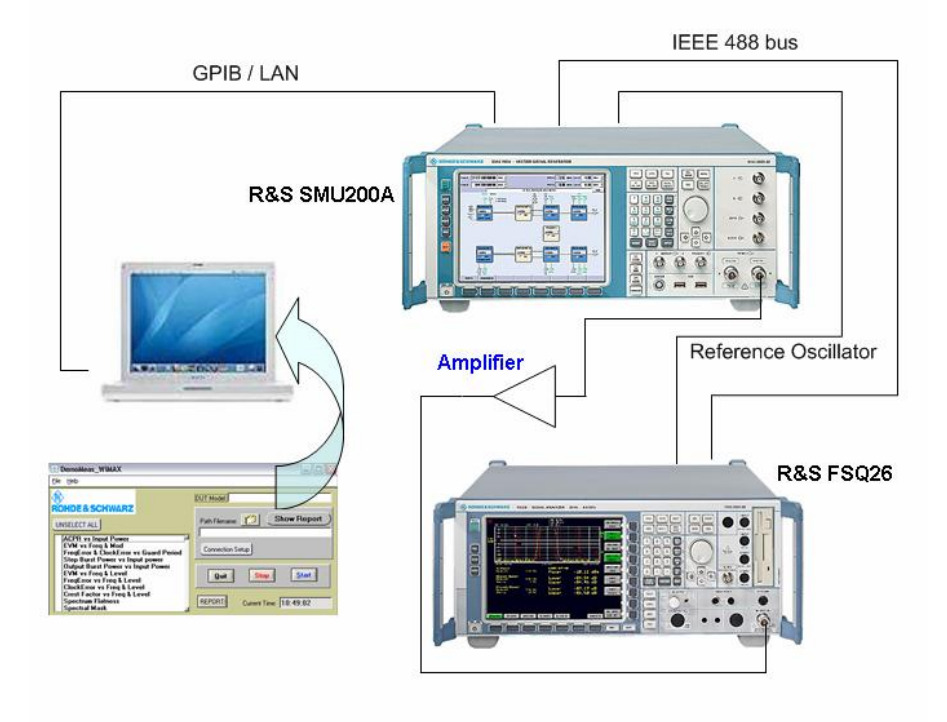

#### Figure 3.1 Test setup for measurement of Wimax signals using the application program

A R&S signal generator, such as R&S SMU200A, offers easy generation of the 802.16 fixed OFDM, WIMAX 802.16e OFDMA and WIBRO signals with the SMU-K49 option while a R&S signal analyzer, such as R&S FSQ26, offers the analysis of 802.16 fixed OFDM with the FSQ-K92 option and the analysis of Wimax 802.16e OFDMA and WIBRO signals with the FSQ-K93 option.

The program allows the user to choose a data file which has pre-defined settings for both the generator and analyzer according to different Wimax IEEE802.16 standards. The program has specific test parameters for the standards as shown in Table 3.1.

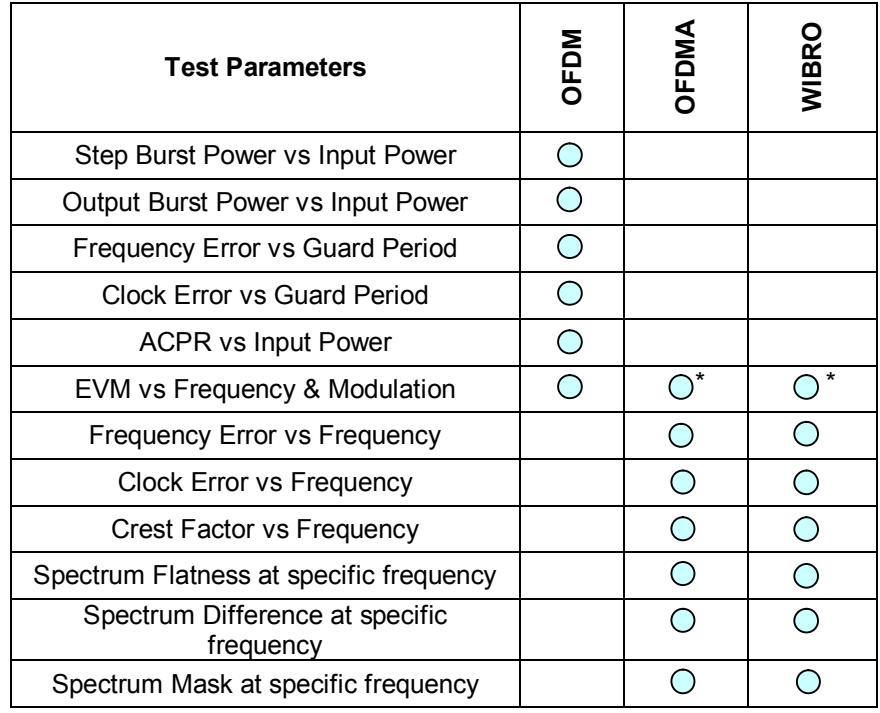

\* The test is conducted at different frequencies with the modulation type fixed.

Table 3.1 Test parameters for different standards

Table 3.1 shows that tests for OFDM standard are slightly different compared with tests conducted for the OFDMA and WIBRO standards. The test parameters for all three standards are chosen according to examples taken from a wide range of available Wimax amplifier manufacturer specification requirements and the Wimax IEEE 802.16 transmitter test requirements. An example of a Wimax amplifier specification is shown in Annex 3.

The program has a list of setting files (\*.lis) for the three standards (OFDM, OFDMA and WIBRO). The setting files can be easily viewed and edited using a text file editor (eg. Notepad). The user can choose to execute measurement in either the downlink or the uplink transmission direction. An example of executing in two zones for the OFDMA standard is also available. **Existing files in the list are for demonstration only.**

The user can choose the specific test parameters and execute the tests using the program. The program will make the necessary changes in the settings for both the generator and analyzer. A report will be generated with all measurement results recorded. The report will give graphical views of the measurements, details such as test time for each test parameter and total test time for the complete measurement.

The program is suitable for amplifiers testing. It is also suitable to demonstrate the flexibility and speed of R&S signal generators and signal analyzers.

## **4 Hardware and Software Requirements**

#### *PC Hardware Requirements*

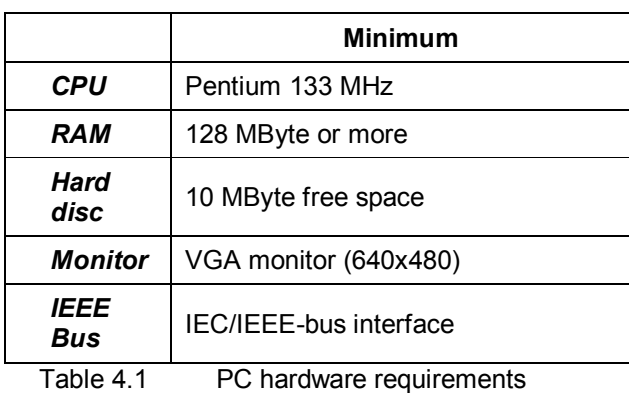

#### *PC Software Requirements*

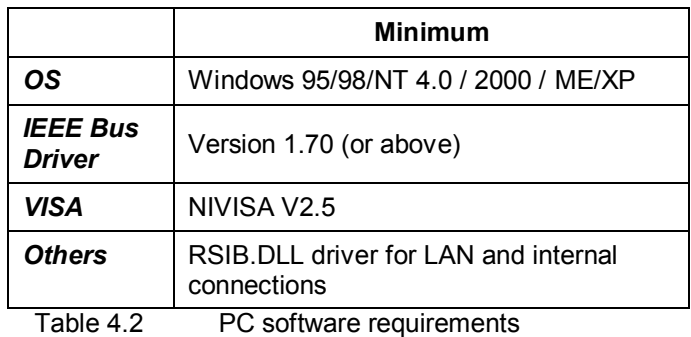

### **5 Connecting the Computer and the Instrument**

The setup of the instrument connection is done via IEC/IEEE-bus primary address and IP address. Make sure that the GPIB and IP addresses are unambiguously specified; an address cannot be assigned twice.

In order to use the LAN for remote control connection, please go to the website http://www.rohde-schwarz.com/, download and install the RSIB-PassportV1.4.zip. The RSIB passport requires **NI-VISA V2.5** or higher to be installed. Note that NI-VISA has to be licensed separately.

### **6 Installing the Software**

Extract the ZIP file, DemoMeas.zip

Start SETUP.EXE to install the program.

During installation program files are copied to a directory of your choice.

Note for Windows 95/98:

The installation process requires the Microsoft installer. If you have not installed software with the MS installer before, you need to run InstMSIA. EXE under Windows 95/98 and InstMSIW.EXE under Windows 98, before you can run SETUP.EXE

### **7 Starting the Software**

#### **7.1 Modifying the setting files**

If the program is intended for amplifier measurement, the user must first define the necessary configurations for the signal generator and signal analyzer. The user can edit the configurations by modifying a setting file from a list of pre-defined setting files (\*.lis). The files are located under the path where the program is installed, the default directory is \Program Files\Wimax\_DemoMeas. In this directory there are two folders, Data\_List and Graph.

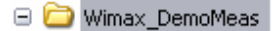

**D**ata List

Graph

The Graph folder contains graphics saved from the instruments when the program is executed. The Data\_List folder contains a list of pre-defined setting files for the three standards OFDM, OFDMA and WIBRO. The user can select the file according to the required standard and link direction. Annex 2 lists the descriptions of each setting file. The file can be edited by using a text editor such as Notepad or Wordpad.

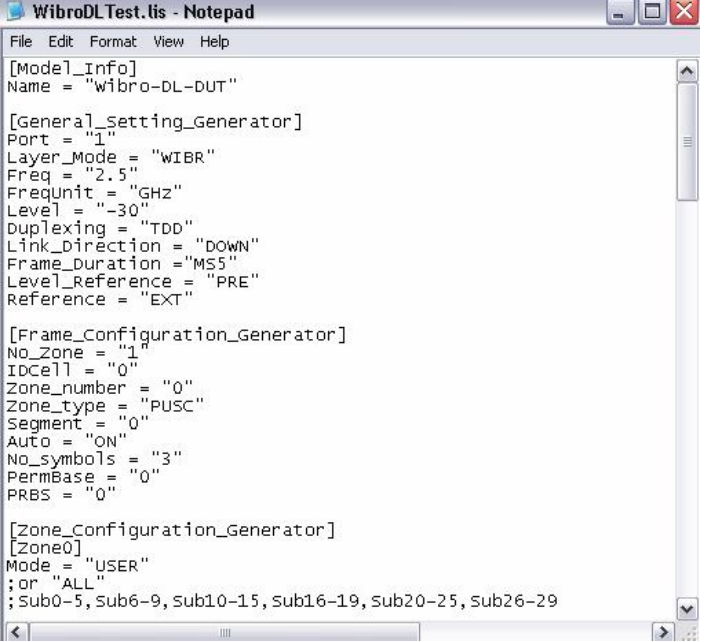

The power level in the setting file needs to be changed so that the output level of the amplifier under test will not overload the signal analyzer. If the user intends to use the program for demonstration only, the user can use the pre-defined file and must select the correct source path of the generator. The default setting for source reference oscillator for the generator is EXTernal while the source reference oscillator for the analyzer is INTernal. Therefore, the user must connect the reference oscillator source as shown in Figure 3.1.

Please refer to Annex 1 for the definition of each parameter in the setting file.

#### **7.2 Start WIMAX\_DEMOMEAS.EXE**

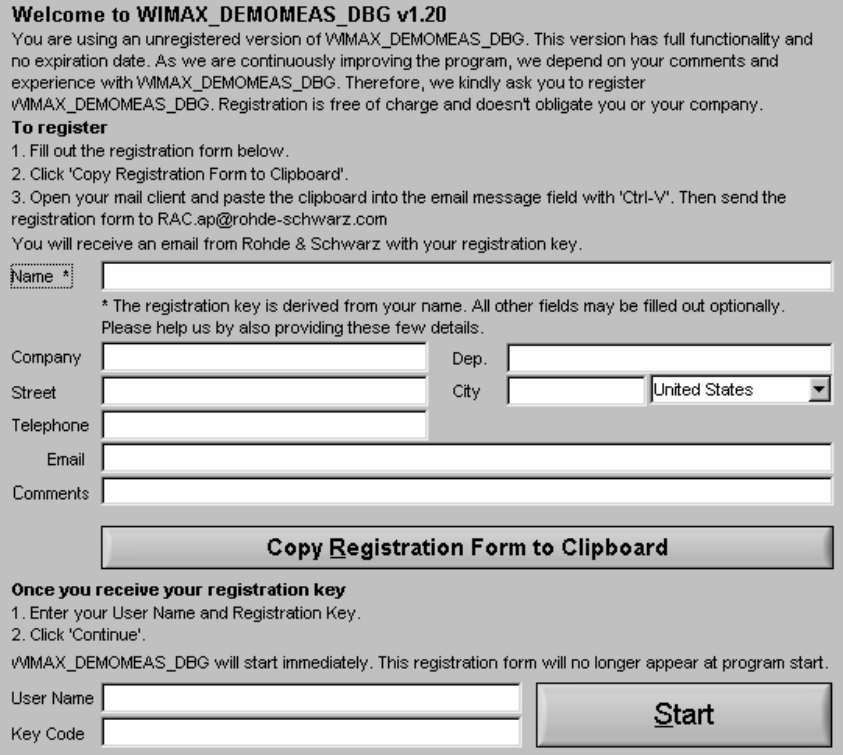

A registration form will appear and the user will need to complete the form and send it to RAC.ap@rohde-schwarz.com in order to receive a registration key. By entering the given keycode into the registration form and click on the 'Start' button, the main window for the program "DemoMeas\_WIMAX" will appear.

Once registered, the registration form will not appear again in subsequent running of the program. However, the user can optionally operate the program without registration by selecting the 'Start' button. The registration form appears for 5 seconds before the main window for the measurement program appears.

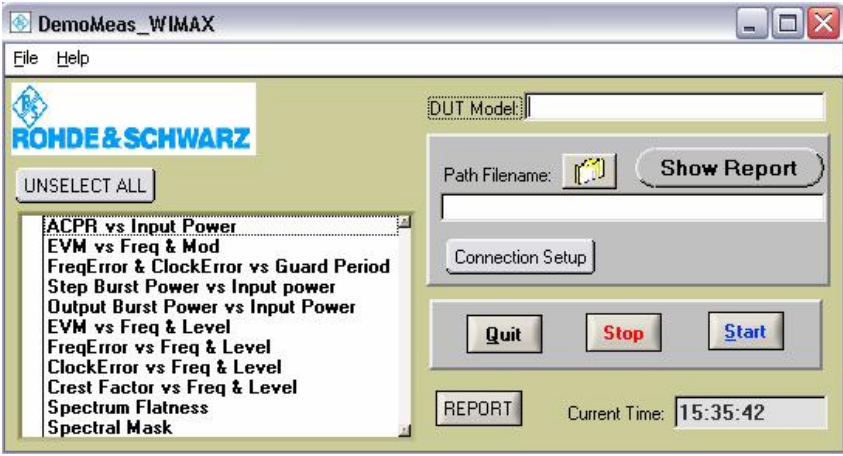

#### **7.3 Loading of setting files**

The user must select the appropriate setting file before making any measurement. This can be achieved by selecting the "Load DUT list" in the File menu.

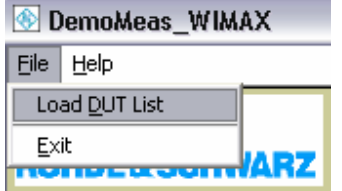

A dialog will appear and allows the user to select the specific setting file.

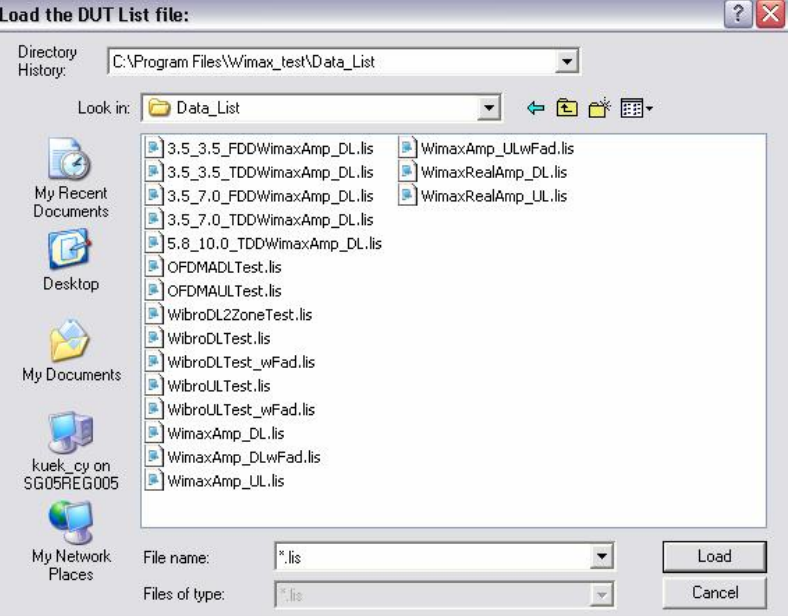

#### **7.4 Connection and instrument control setup**

There are two communication methods available. The user can install the program in an external PC and must configure the program to match the instrument setup using either the GPIB or LAN connections.

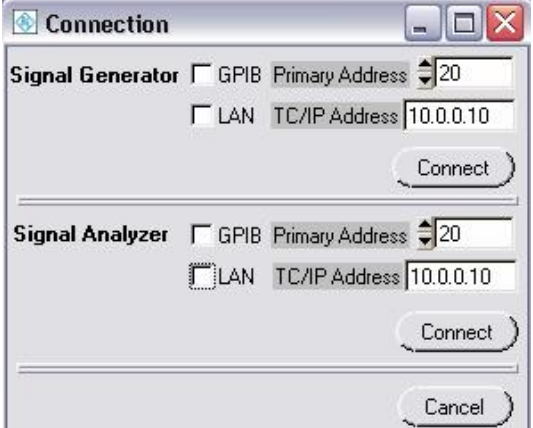

Choose GPIB by ticking the checkbox when communicating to the instrument using GPIB. The address of the instrument must match the address specified in the software.

Choose LAN by ticking the checkbox when communicating to the instrument through the LAN network by defining the TCPIP address.

#### **7.5 Report setup**

The path for the report filename can be selected accordingly by clicking on the disk symbol or double click on the path name.

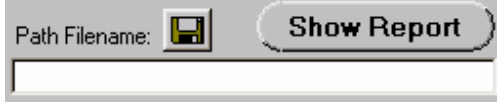

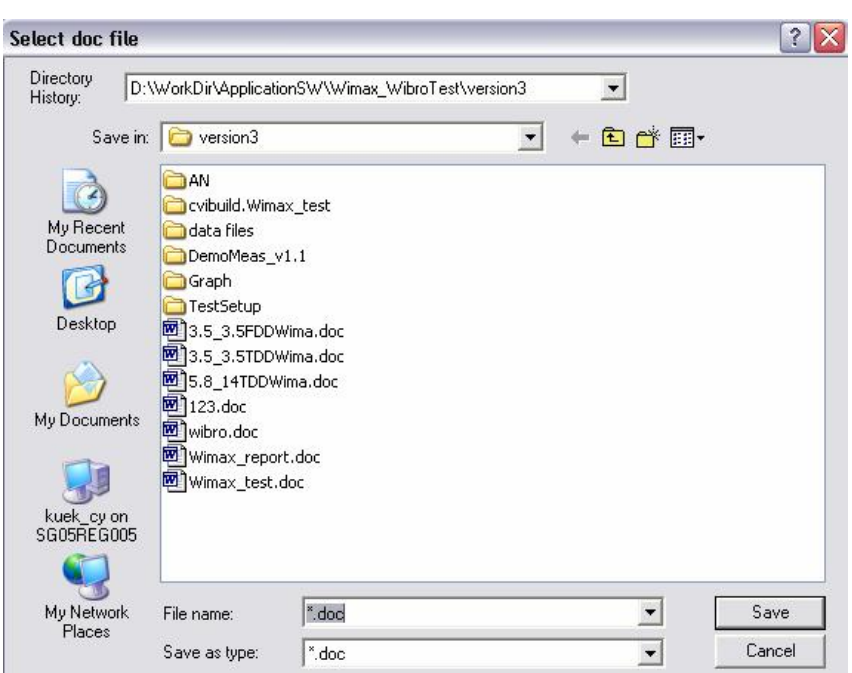

A dialog will appear and allows the user to select the appropriate file name and path. The file will be saved in Microsoft Word format.

A new file can be appended to the existing file as follows

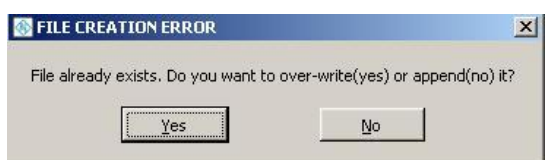

By selecting "No", the measurement results will be appended to the previous report generated. If "Yes" is selected, the program will overwrite the previous report with the new measurement results.

It is necessary to select the report filename before any test can be executed.

#### **7.6 DUT and user information setup**

Information relating to the project can be input into the test report by selecting REPORT button and a menu will appear as follows:

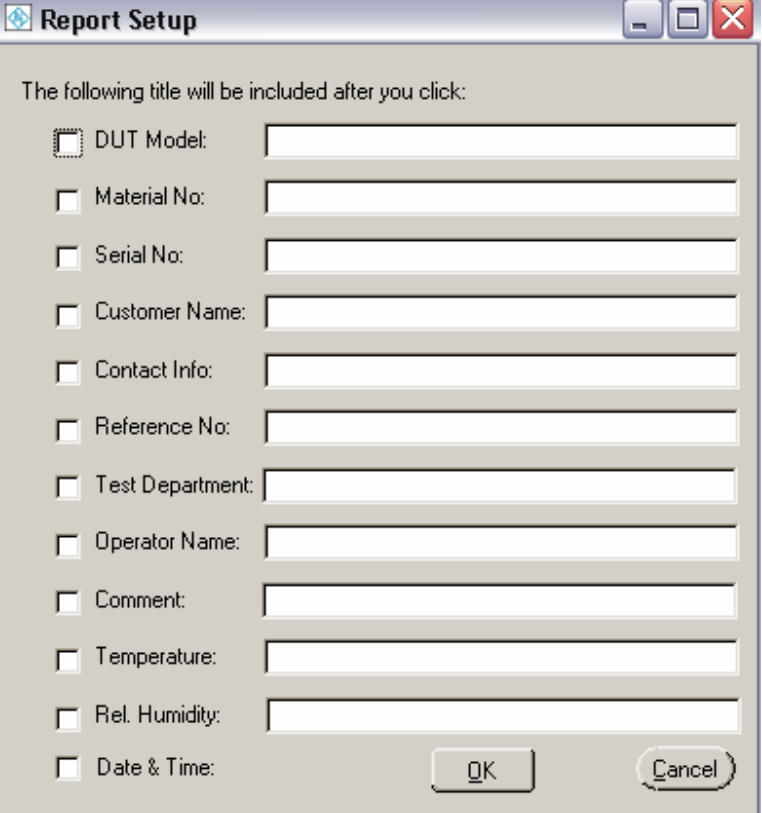

The user can input the information by ticking the specific checkbox and key in the necessary information.

#### **7.7 Test parameters selection**

The user can select the test parameters either by clicking at the respective test parameters or click SELECT ALL button if all the tests parameters are needed.

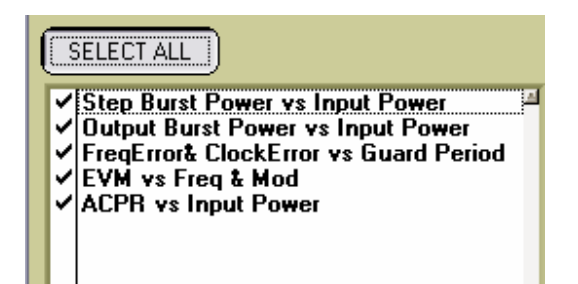

#### **7.8 Start measurements**

Before clicking the START button, the user must ensure the following actions are taken:

- i) The user must ensure the communication between the instruments and the external PC is established.
- ii) The user must select a setting file (\*.lis). If no file is selected, an error dialog will appear.

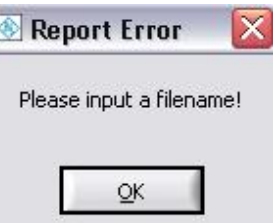

iii) The user must select the required test parameters. If no test parameters are selected, an error dialog will appear.

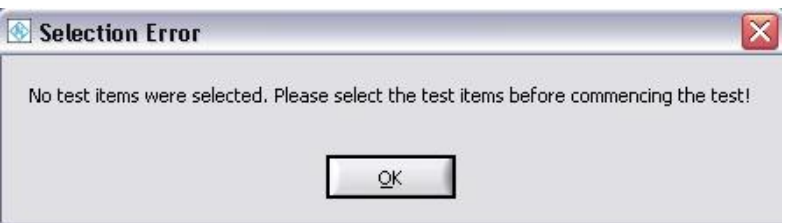

When all the conditions are met and the communication between the instrument and external PC is successful, the program will start the measurement and the report will appear. The user will be able to see the results in the report while the measurement is still in progress. Once the measurement is completed, the program will close the report. The user can view the report by selecting the SHOW REPORT button. The report will then appear again.

The signal generator will generate an error when the source reference oscillator is not properly connected. If the user did not change the setting files, the default setting for the generator is EXTernal reference while the default setting for the analyzer is INTernal reference. The error "Synthesis Reference PLL unlocked (Synchronization error on reference pll)" will appear in the INFO bar on the generator display when no reference is connected between the instruments or if both instruments are set to the instrument default settings.

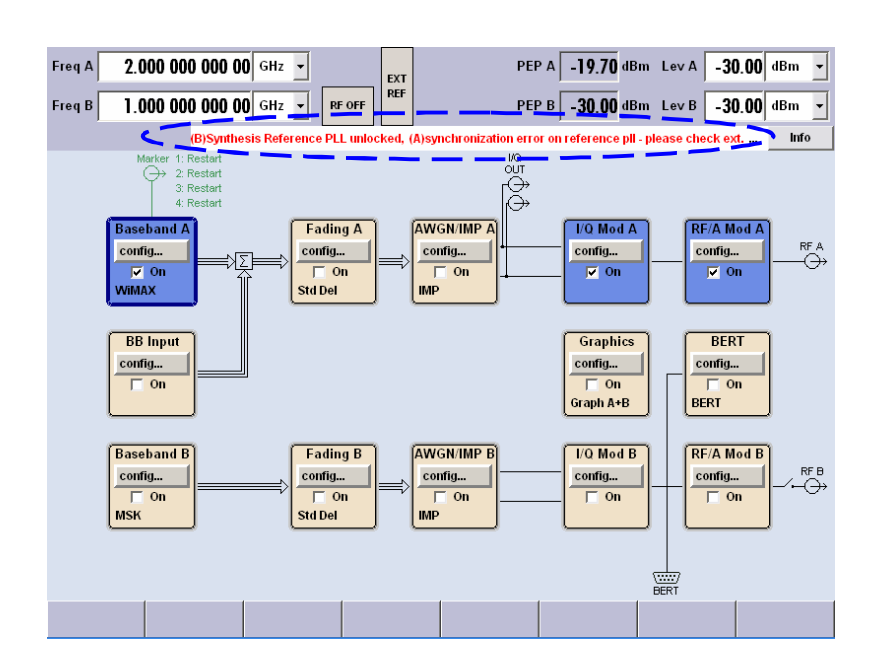

#### **7.9 Measurement report**

The user may load and view the measurement report by selecting the SHOW REPORT button. A dialog will appear which will prompts for the measurement report filename and directory path. The program will then open the measurement report using Microsoft Word. A screen shot of the report generated is shown here.

#### Frequency Error vs Guard Band at input power -8.0dBm Test time for both FrequencyError and ClockError = 8.738 sec

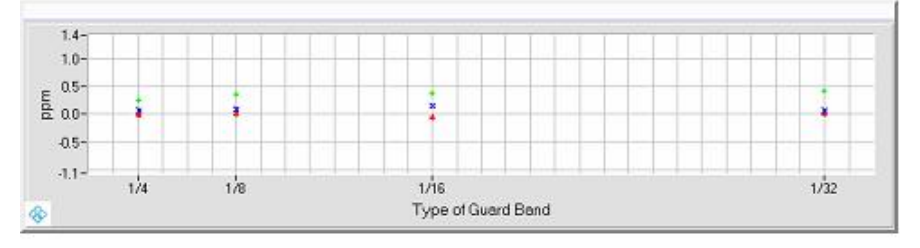

Red Trace = Min Frequency error Blue Trace = Average Frequency error Green Trace = Max Frequency error

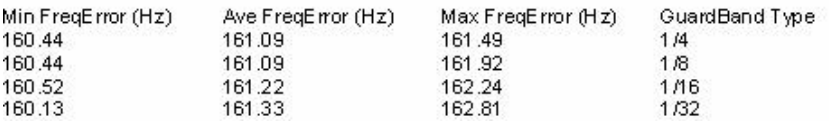

### **8 Annex 1**

There are a few regulations that the user must follow when editing the setting files. These regulations will ensure errors can be avoided.

- 1) Do not modify the words in the parentheses.(eg. [Model\_Info])
- 2) Modification is only allowed within the double quotes (eg. "OFDM", "WIBR"). Any modification outside the double quotes will result in errors.

Definitions of test parameters for all three standards (OFDM, OFDMA and WIBRO) in the setting file are described as follows:

#### **8.1 OFDM standards parameter descriptions**

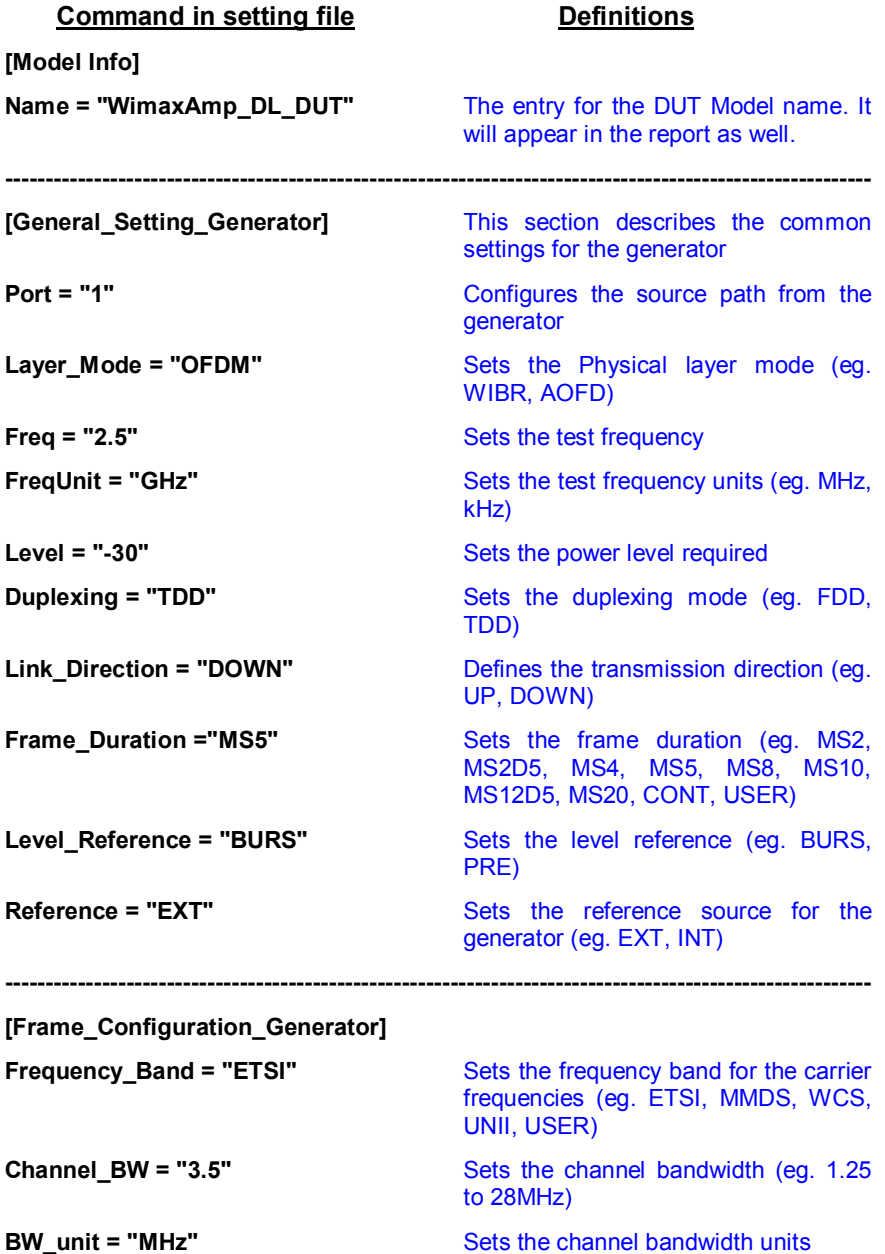

RAC0611-0025 21 Rohde & Schwarz ApplicationCenter Asia/Pacific

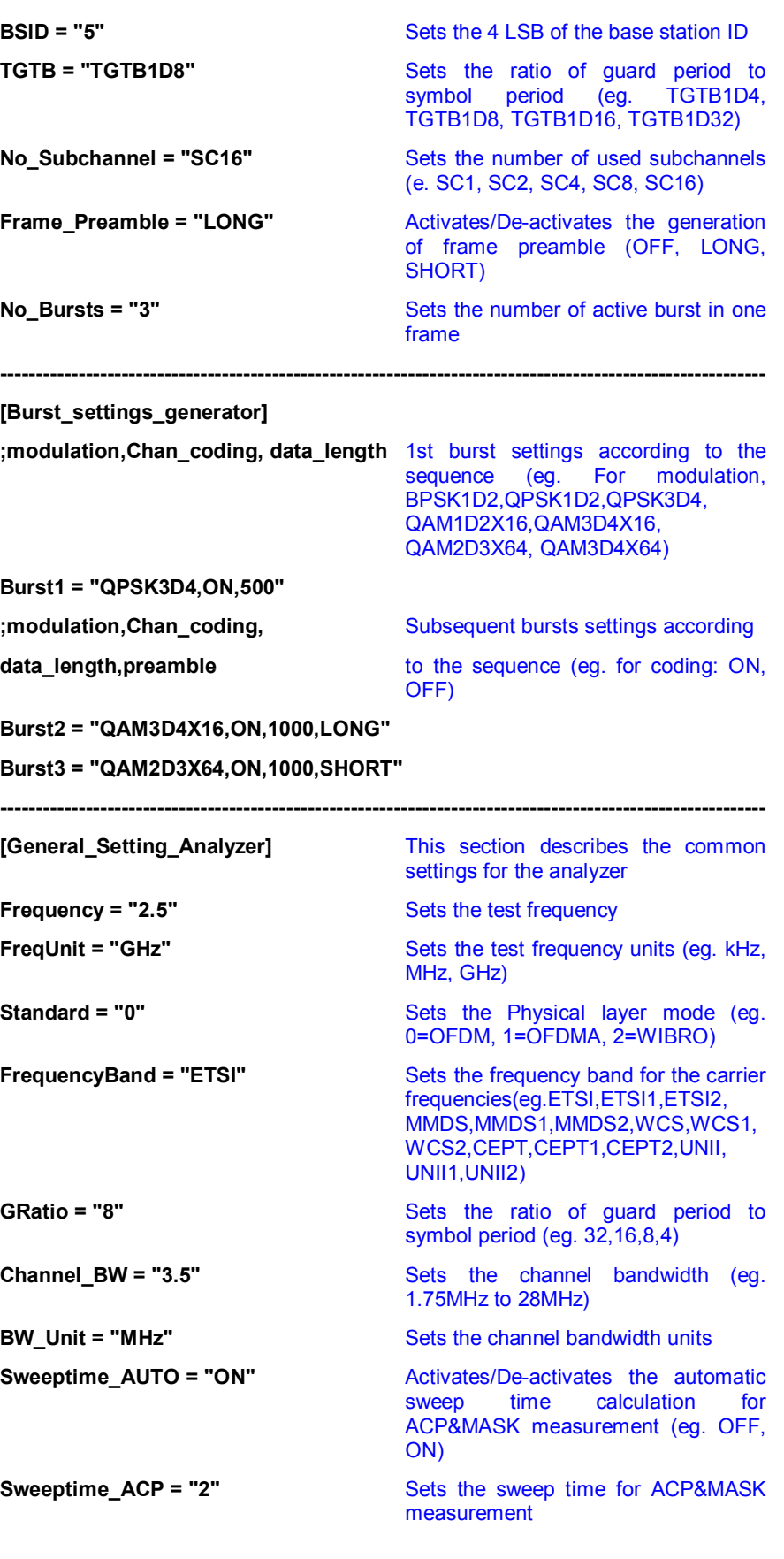

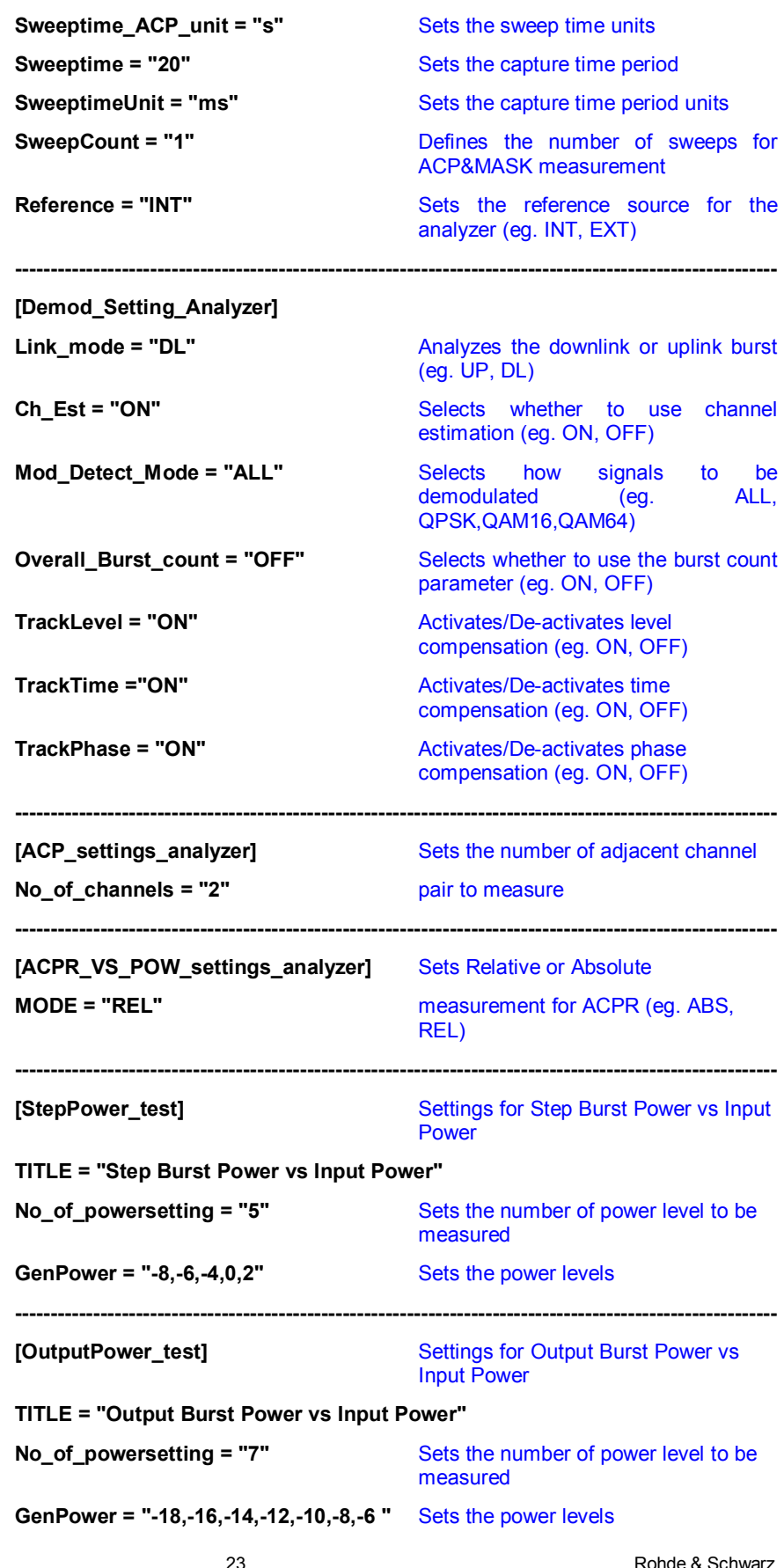

ApplicationCenter Asia/Pacific

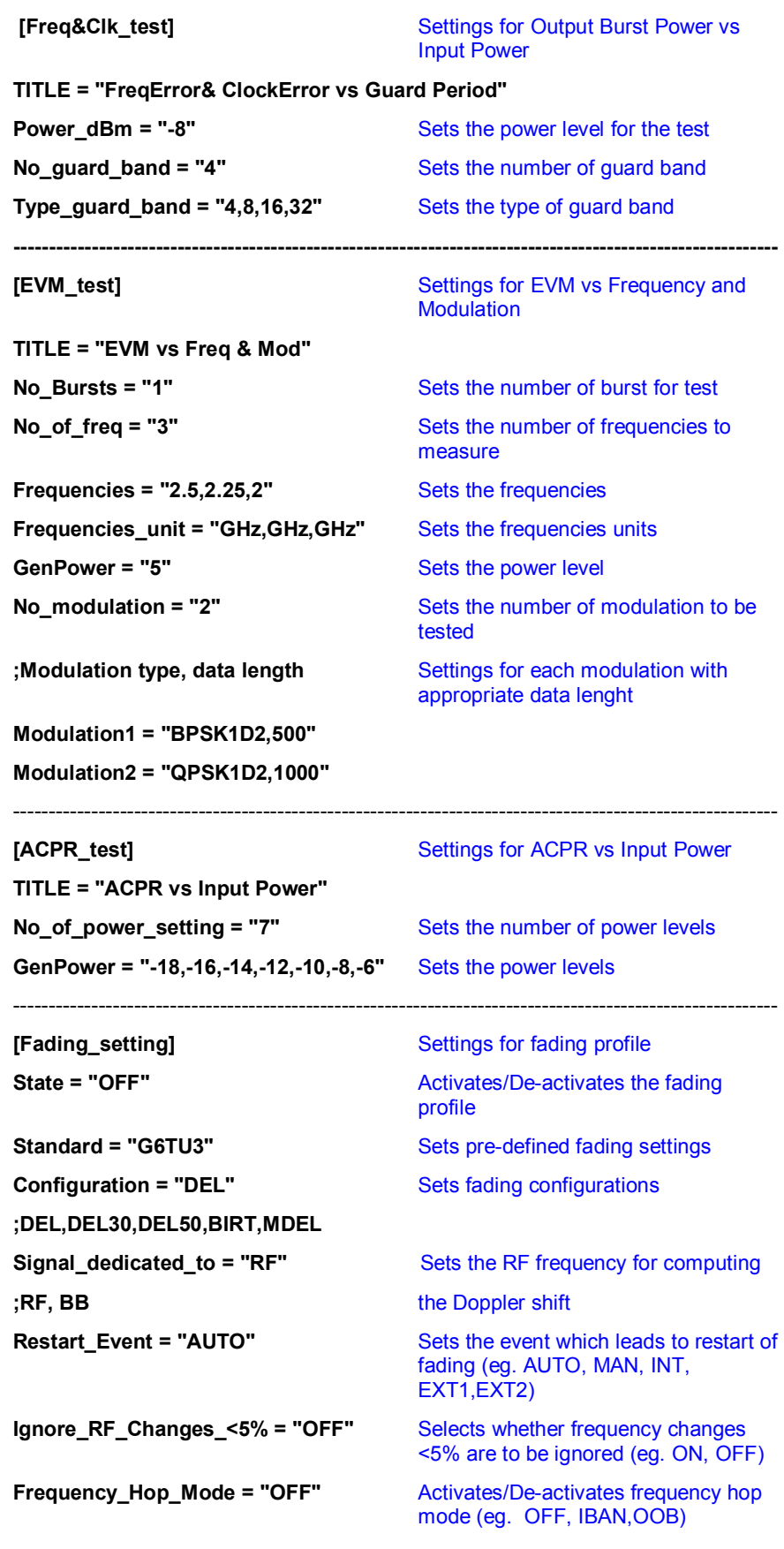

RAC0611-0025 24 Rohde & Schwarz ApplicationCenter Asia/Pacific

### **8.2 OFDMA/ WIBRO standards parameter descriptions**

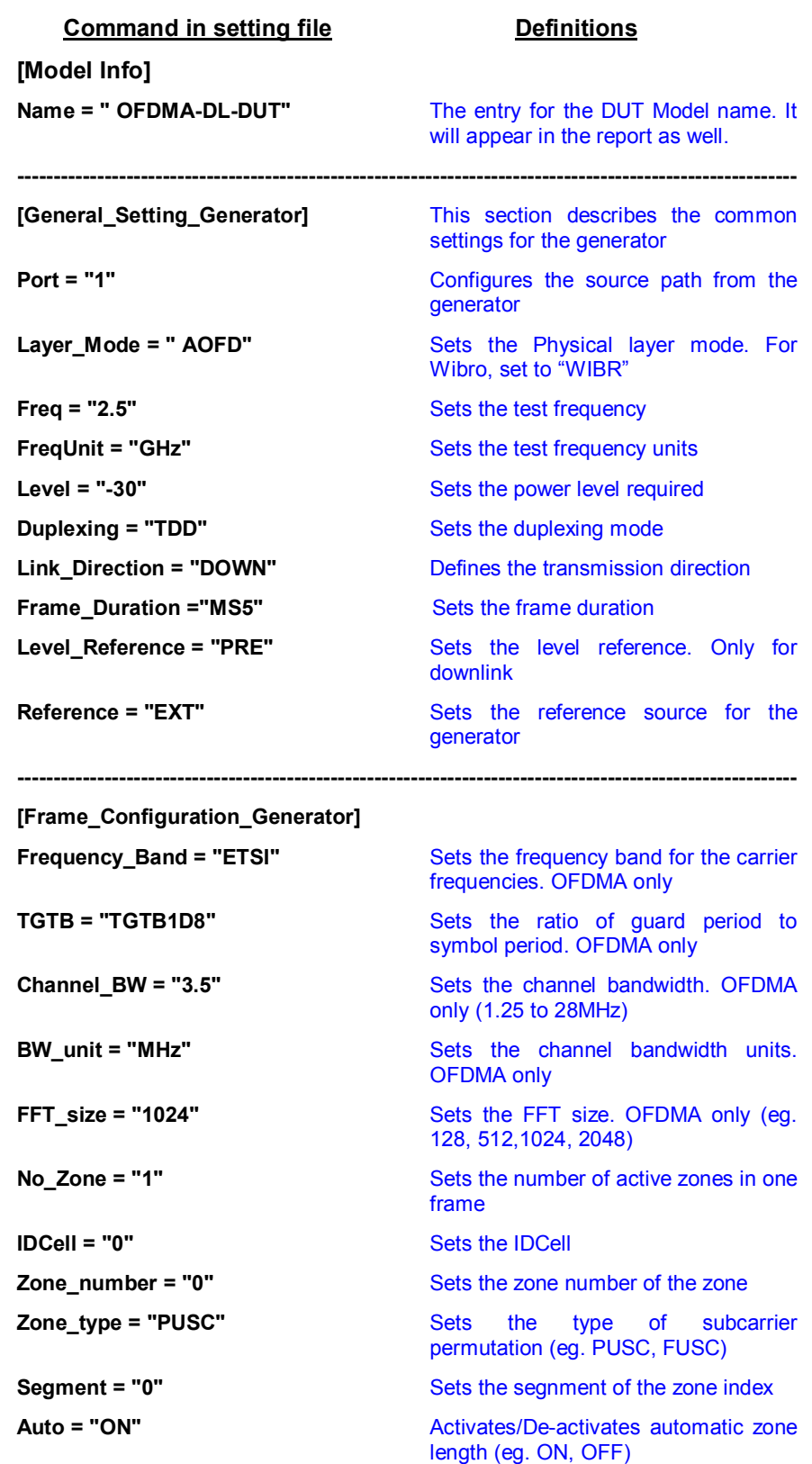

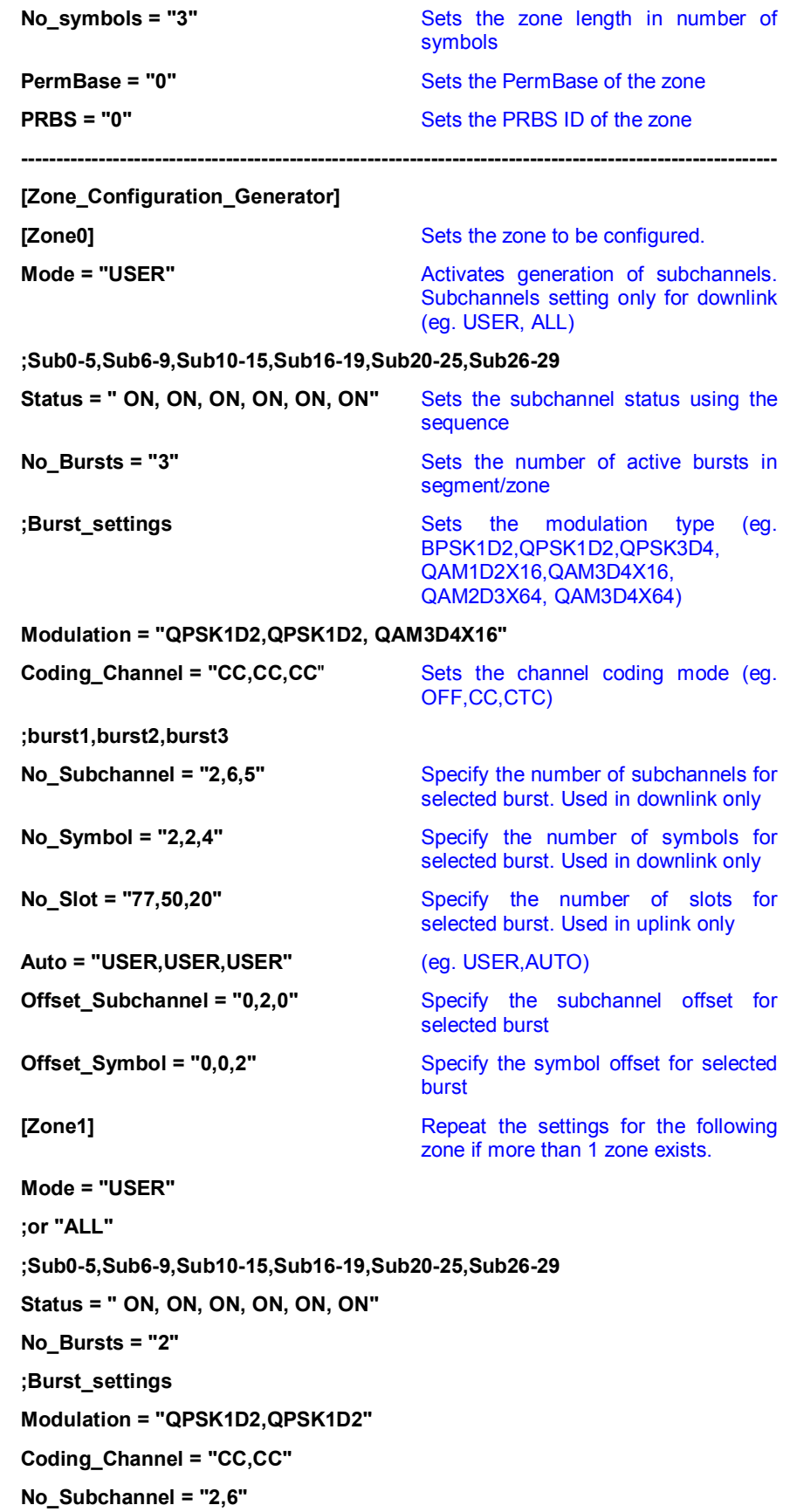

**No\_Symbol = "2,2" Auto = "USER,USER" Offset\_Subchannel = "0,2" Offset\_Symbol = "0,0".** 

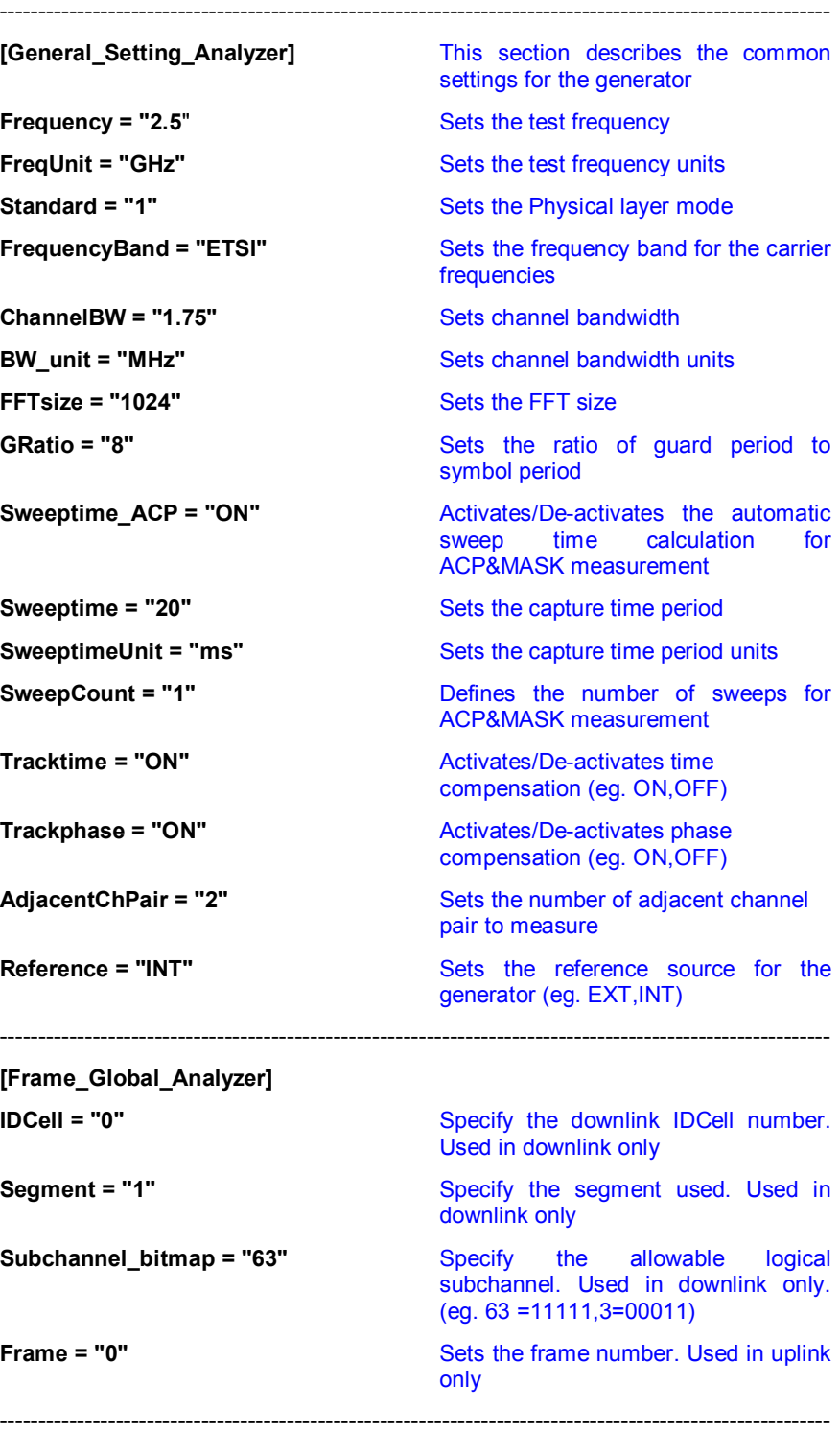

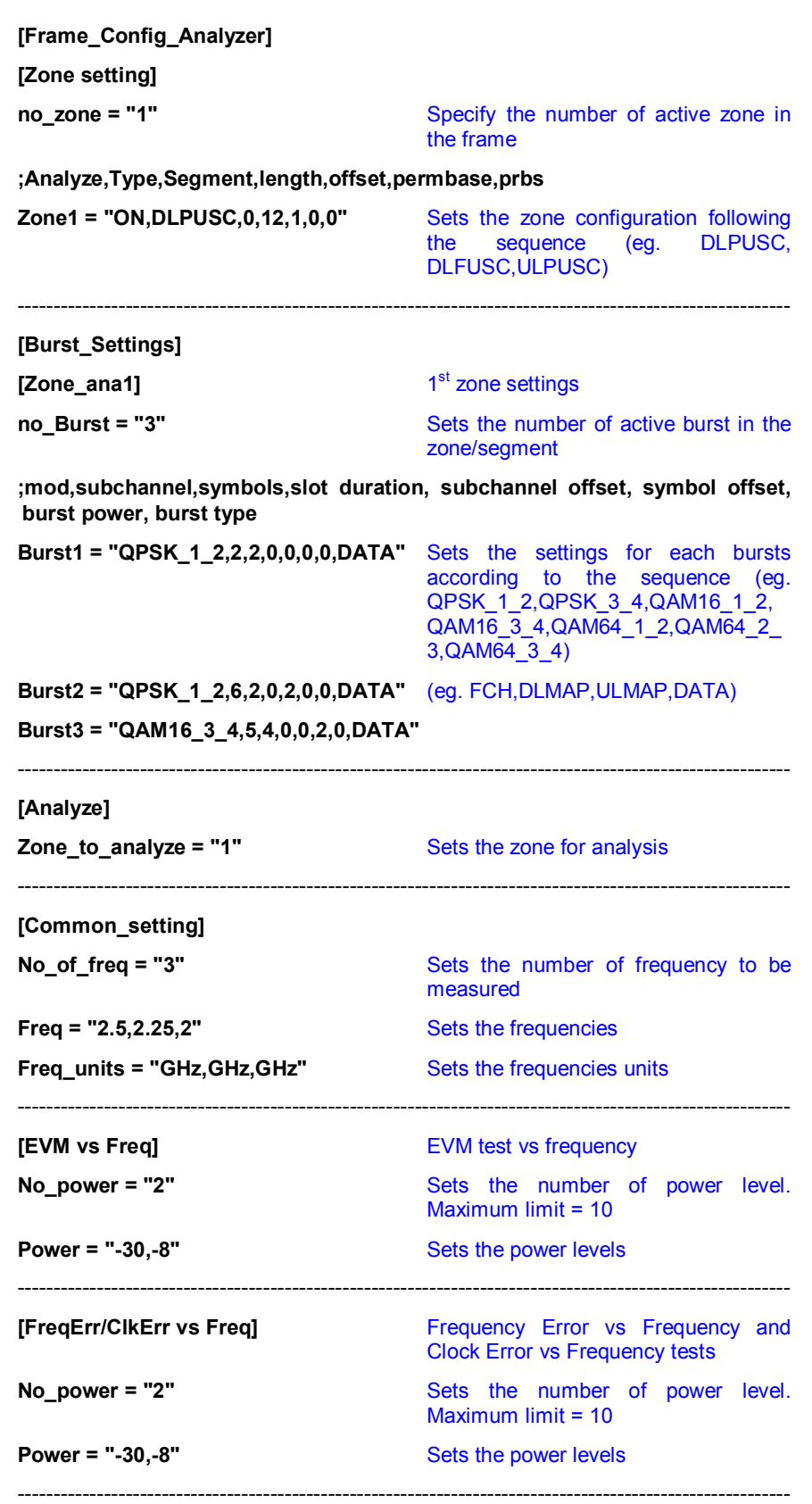

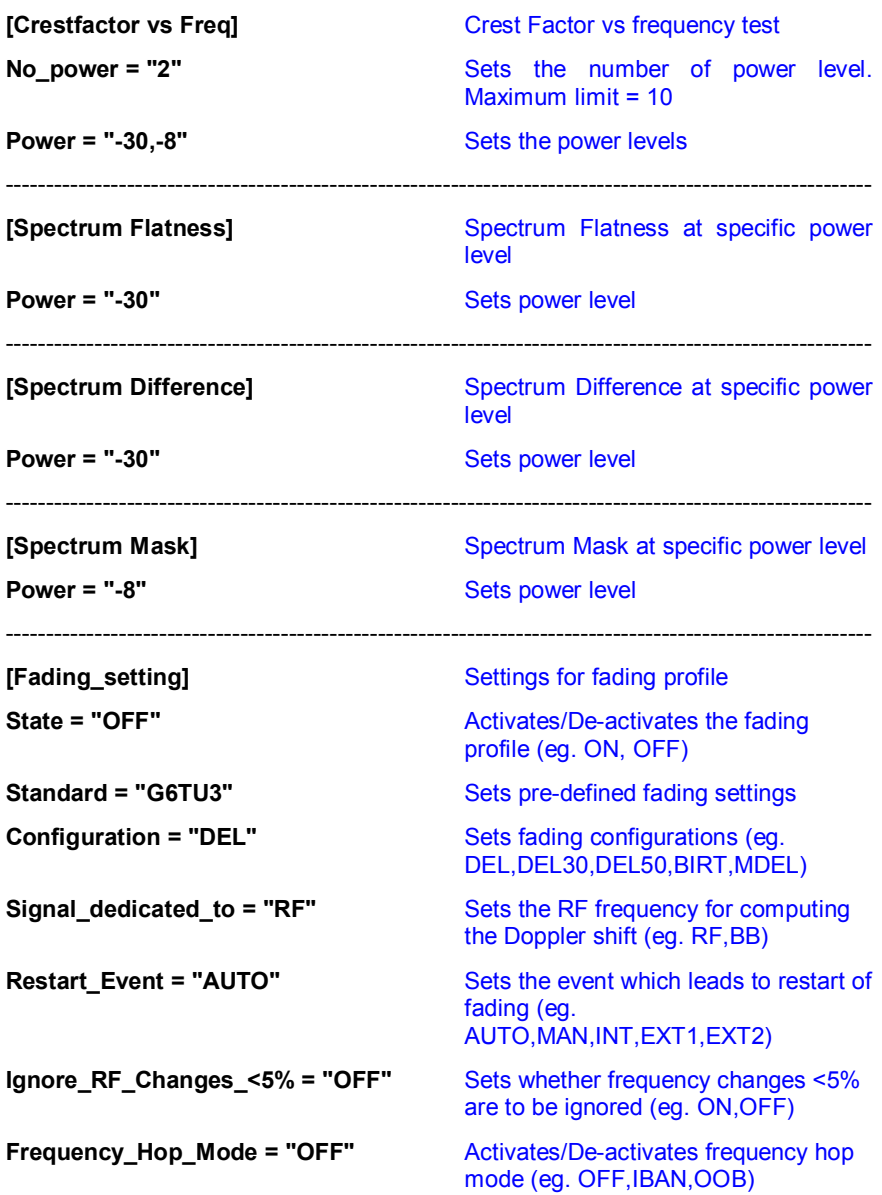

### **9 Annex 2**

### **9.1 Setting files descriptions**

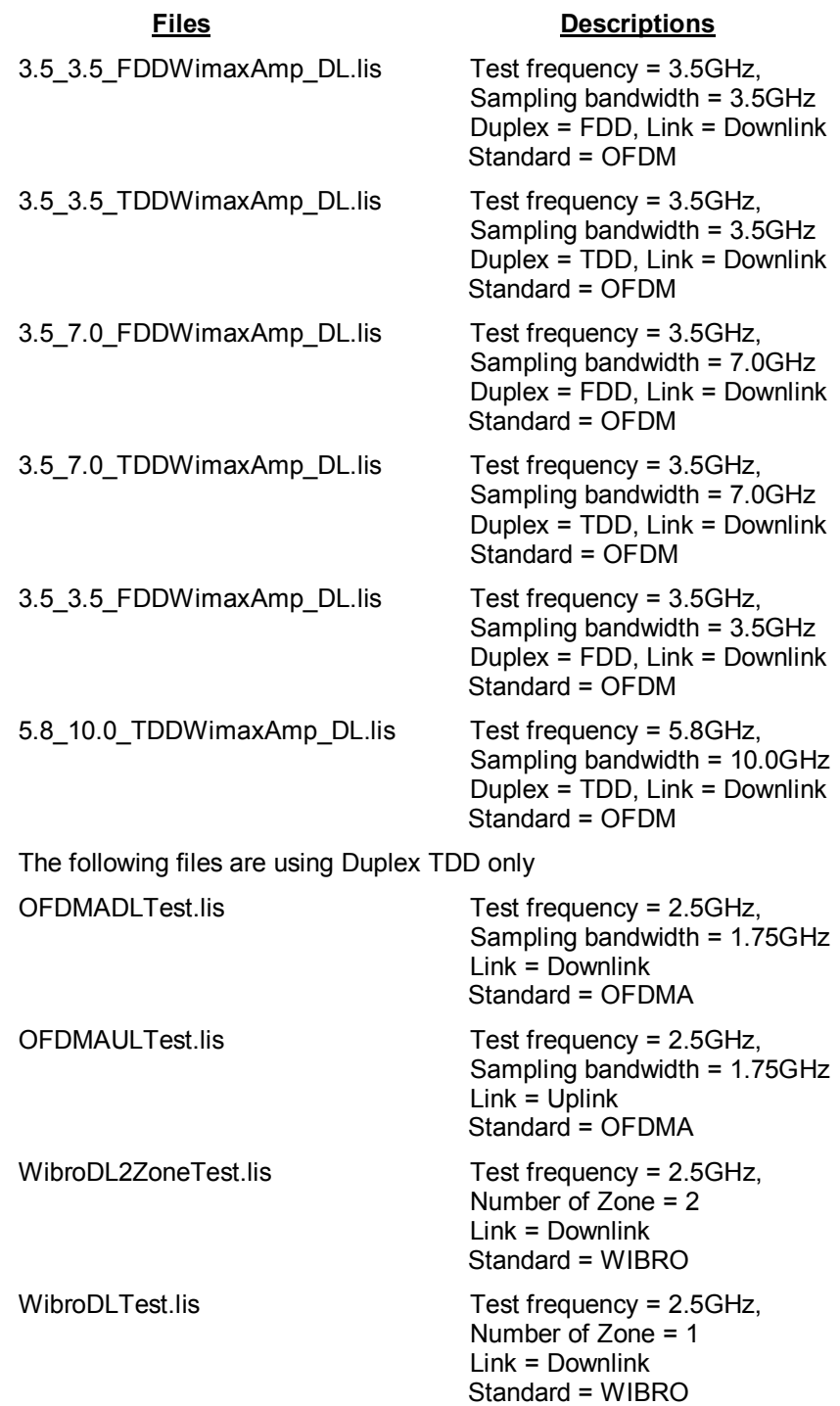

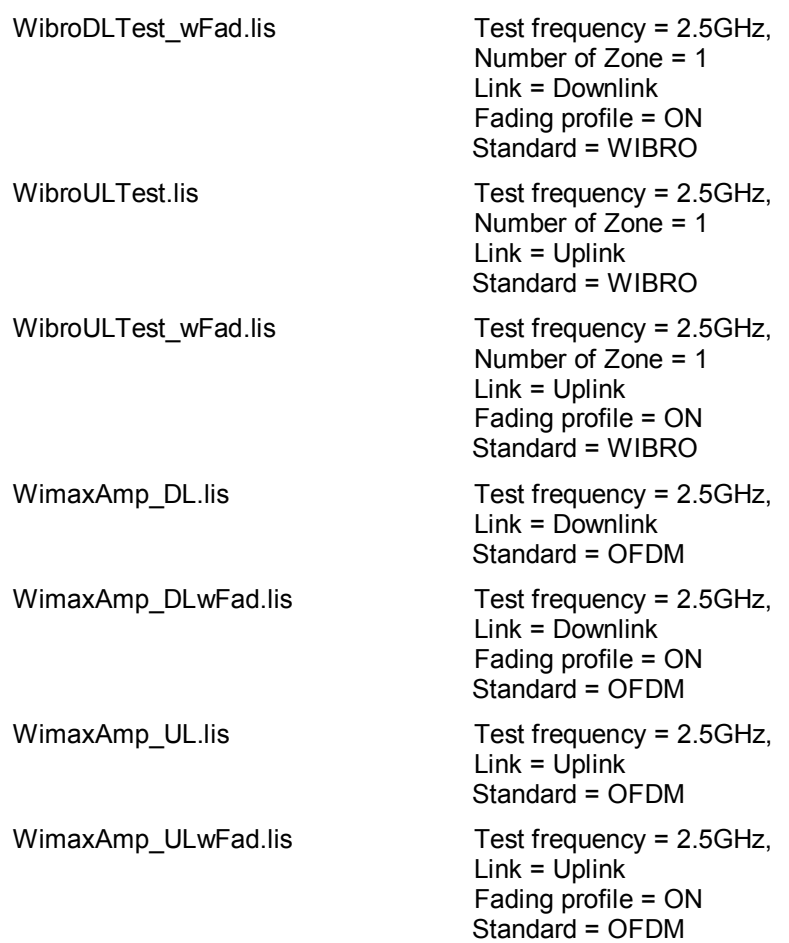

### **10 Annex 3**

### **10.1 Examples of amplifier specifications**

#### **AC Electrical Characteristics**

Conditions:  $V_{\text{cog}} = V_{\text{cor}} = V_{\text{cog}} = V_{\text{EN}} = 3.3 \text{V}$ ,  $V_{\text{crit}} = 1.6 \text{V}$ ,  $P_{\text{IN}} = -80 \text{Bm}$ ,  $T_A = 25 \text{°C}$ ,  $f = 2.45 \text{GHz}$ , using SiGe<br>SE2520L-EV1 Evaluation Board.

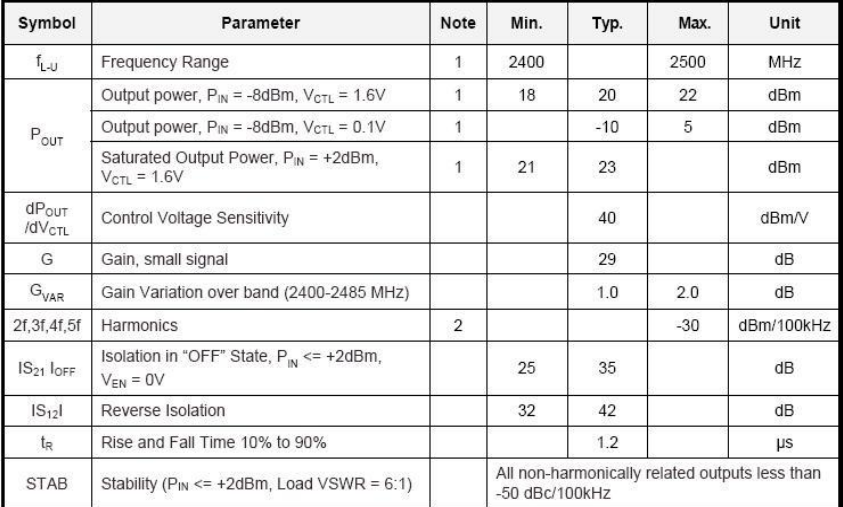

.<br>Parameter measured with RF modulation based on IEEE 802.11b standard, meeting ACPR of –30dBc<br>1<sup>st</sup> lobe and –50dBc 2<sup>nd</sup> lobe Notes: (1)

(2) Harmonic levels and ACPR are greatly affected by topology of external matching networks.

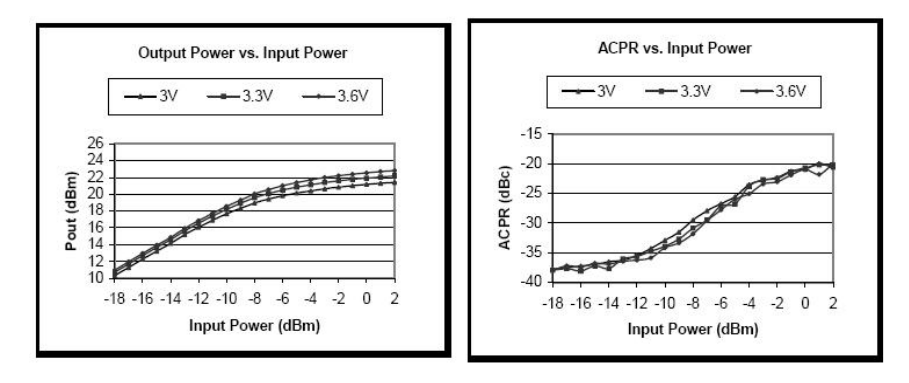

### **11 Additional Information**

Please contact your nearest Rohde-Schwarz office or rac.ap@rohdeschwarz.com for additional information or further suggestions.

### **12 Literature**

- 1) "WIMAX Generate and Analyze 802.16-2004 and 802.16e Signals", *Rohde & Schwarz Application Note 1MA97*
- 2) "WIMAX General Information about the standard 802.16", *Rohde & Schwarz Application Note 1MA96*
- 3) "WIMAX 802.16-2004, 802.16e, WIBRO Introduction to Wimax Measurements", *Rohde & Schwarz Application Note 1EF57*
- 4) "Vector Signal Generator R&S SMU200A Manual", *Rohde & Schwarz 1007.9845.32*
- 5) "Signal Analyzer R&S FSQ3/8/26/31/40 Operating Manual", *Rohde & Schwarz 1155.5047.12*
- 6) "WIMAX IEEE 802.16-2004, IEEE802.16e-2005 TX Tests Application Firmware R&S FSQ-K92/K93", *Rohde & Schwarz 1200.7410.02*
- 7) "Part16: Air Interface for Fixed and Mobile Broadband Wireless Access Systems", *IEEE P802.16e/D12*
- 8) "SE2520L 2.4GHz Power Amplifier IC", *SiGe Semiconductor Dataste*

# **13 Ordering information**

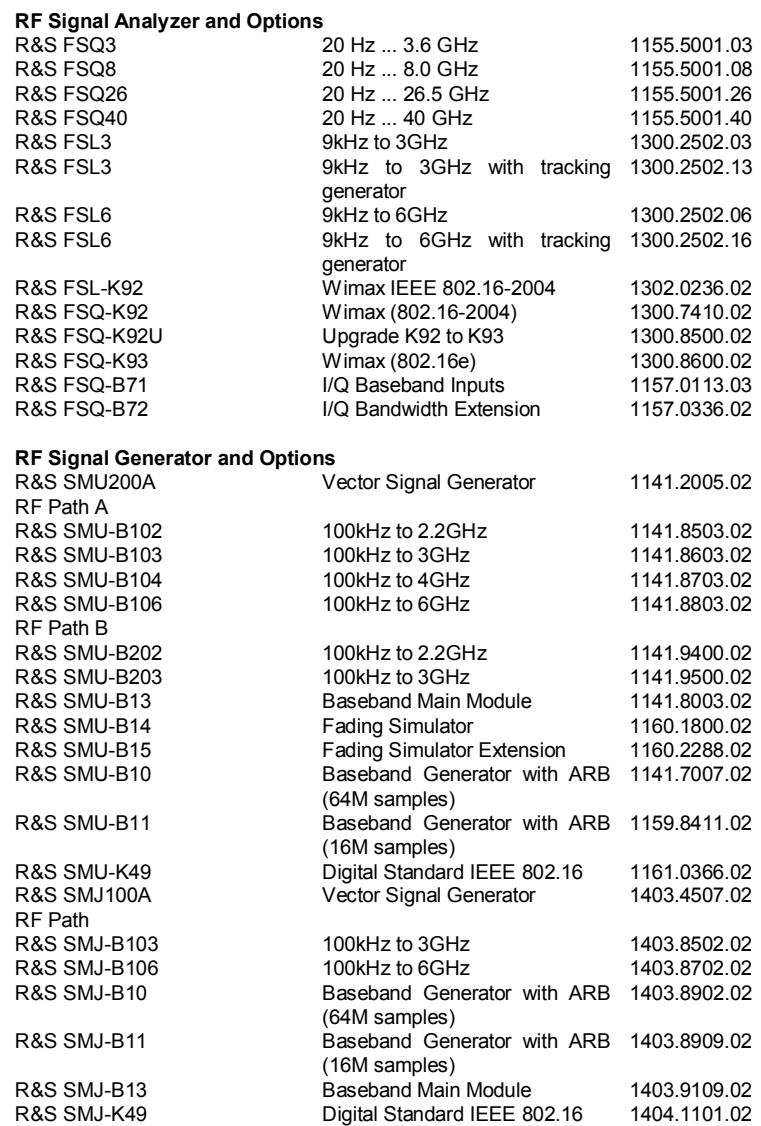

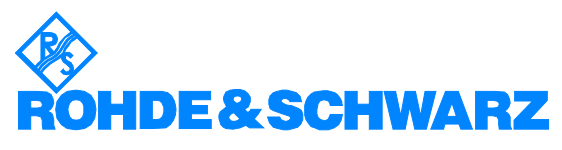

ROHDE & SCHWARZ Systems & Communications Asia Pte Ltd 1 Kaki Bukit View #04-12 TECHVIEW S'pore 415941 · Telephone +65 6513 0475 **.** Fax +65 6846 1090 **.** Email: rac.ap@rohde-schwarz.com

*This application note and the supplied programs may only be used subject to the conditions of use set forth in the download area of the Rohde & Schwarz website.*